## SDS System Online Time off Request

## Access your employee portal by clicking the below link

https://ssl24.schooloffice.com/Sherrard/SDSWebOffice/login.aspx or through the school website. Go to www.sherrard.us click For Staff, then select the Employee Portal - SDS Web office Link:

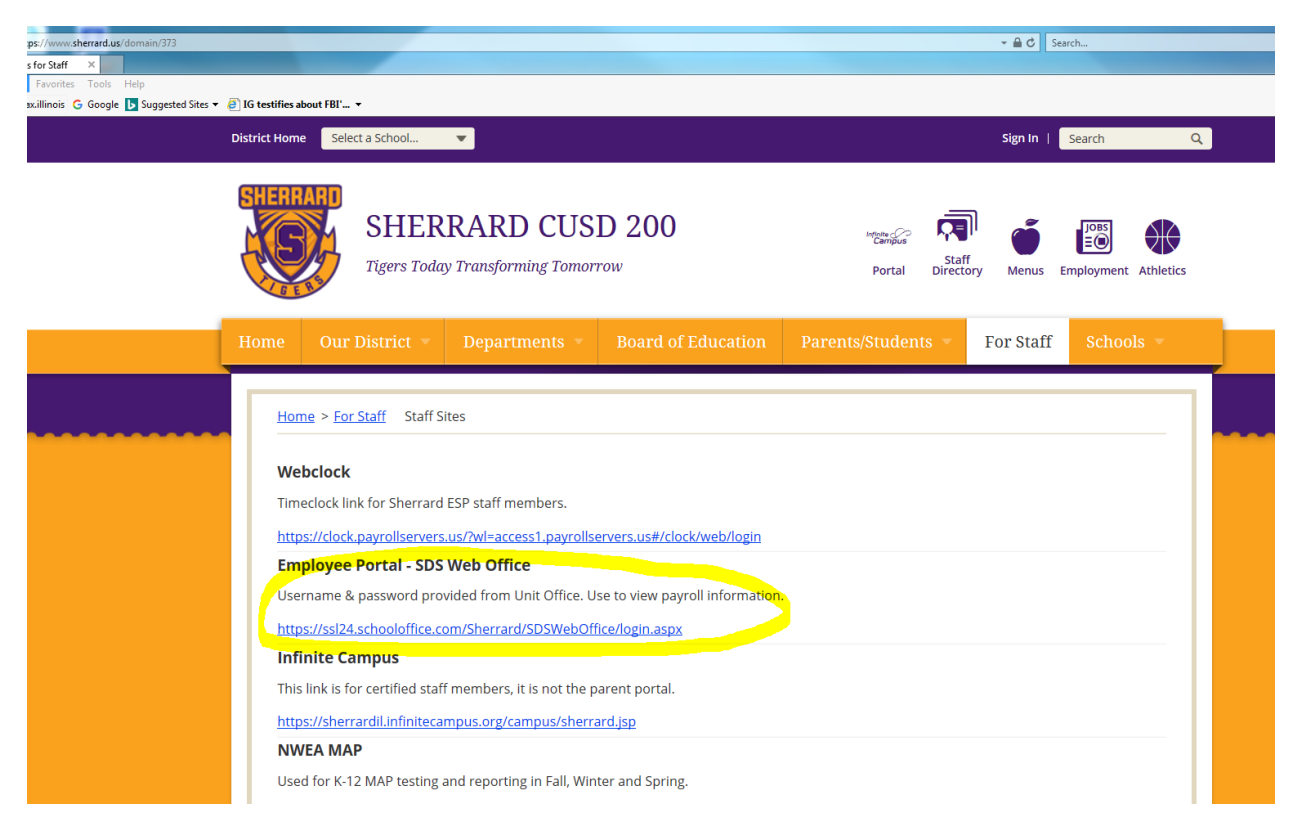

## This will then bring you to the SDS login screen:

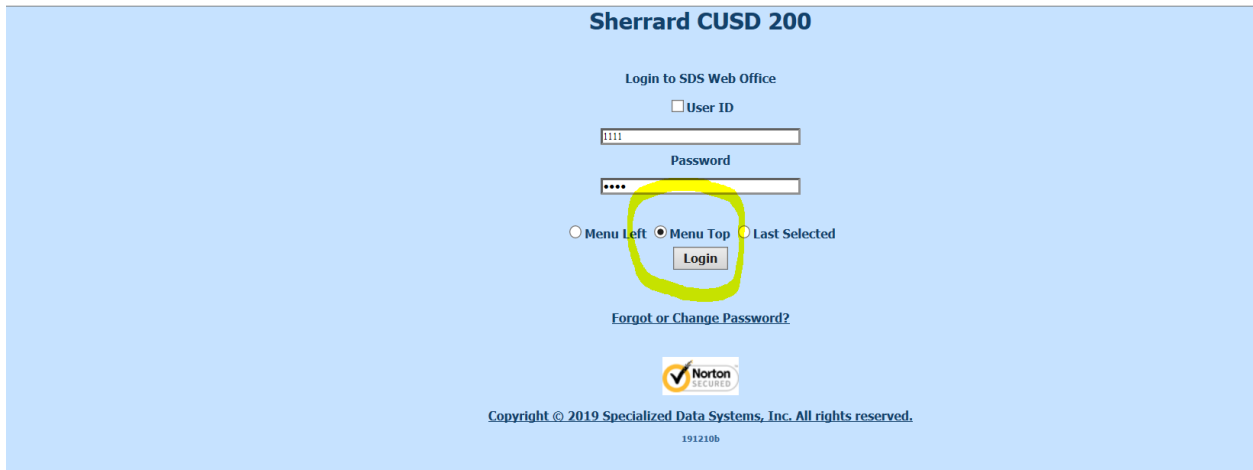

After entering your User ID and Password, make sure to select **Menu Top**, then Login. Once logged in, you will want to select the Request Center box.

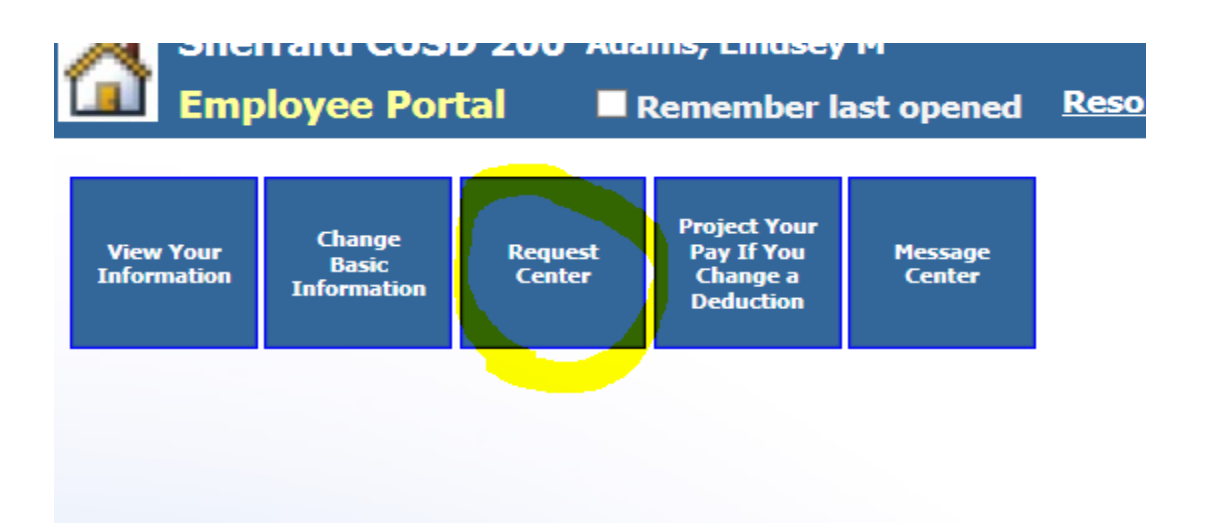

Then this screen will show up were you enter the details of your time off request.

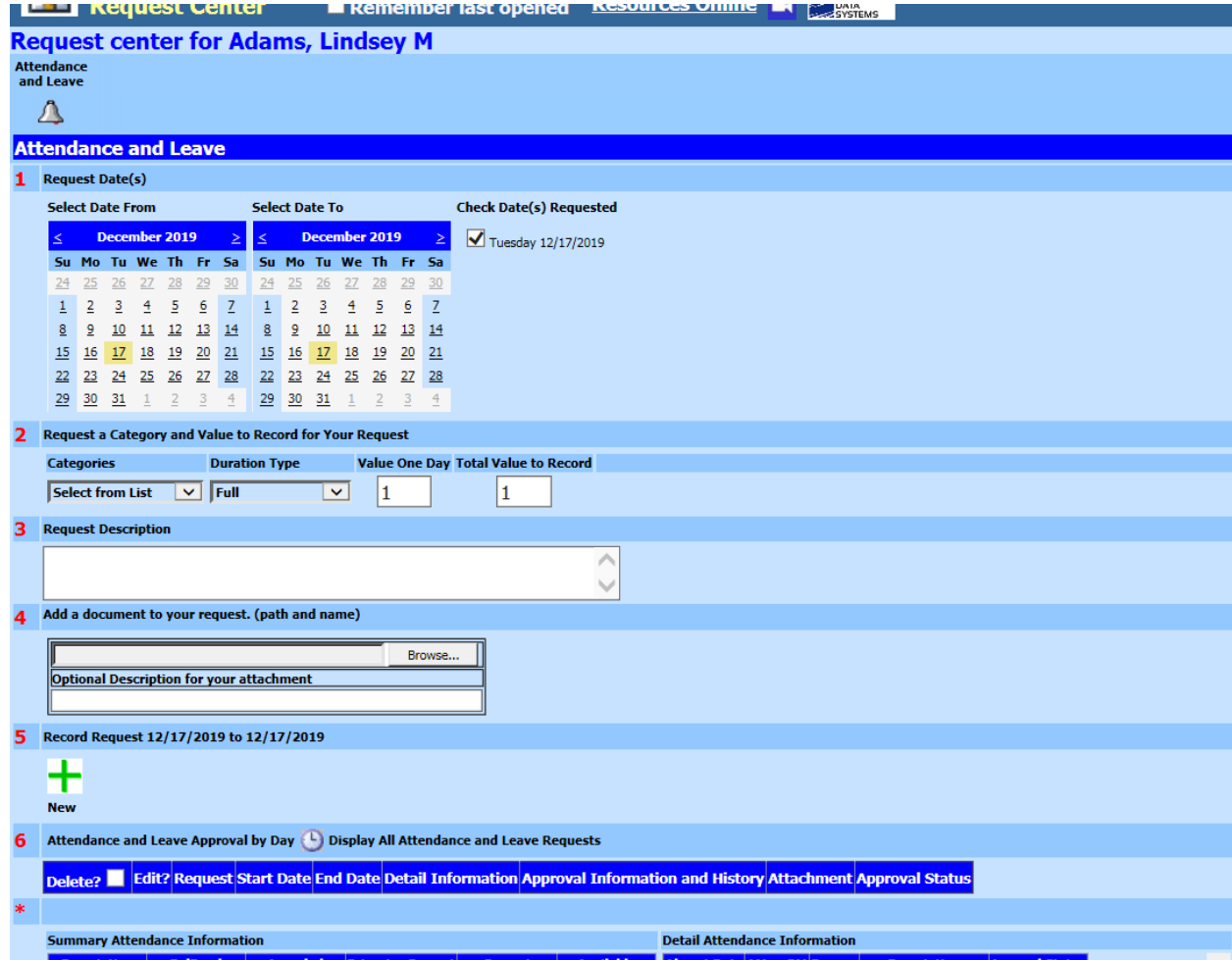

First select the day(s) you will be gone. You can select a date range.

Then select the type of time off you are requesting from the Categories Drop List.

Next, select the Duration Type (Full for full day off, Half for half day off, or Hours to take ¼ day off). If taking ¼ day off, select Hours then in the Value One Day Box type in 0.25.

You must enter something in the Request Description. The reason for the time off (i.e.

If you are taking time off for PD and have registration information for Becky, then you will scan the documents and attach them in #4. Becky will then look for an attachment which notifies her that she will need to register you for the workshop.

Then click the Green Plus Sign to record the request. That's it!

The time off request will then be routed to your respective building Principal for approval. Once he/she has approved, Becky Breiby also sees the requests so she is aware if she needs to request a substitute, and Mr. Boucher receives the request for his approval. You will receive an email indicating that your building Principal has approved or denied the request. Then after Mr. Boucher reviews and approves or denies, you will receive a final email indicating that the request was approved or not.

Deleting Requests

If you make a request for time off, but then no longer need the time off, you will want to delete the request. Log back in to the Request Center. Scroll down to see your leave requests. Next to the one you want to delete, click the box under the delete column, then click the black "X" above Delete. This will remove your time off request. If a sub would have been lined up for you, please contact Becky through phone or email to let her know to cancel the sub.

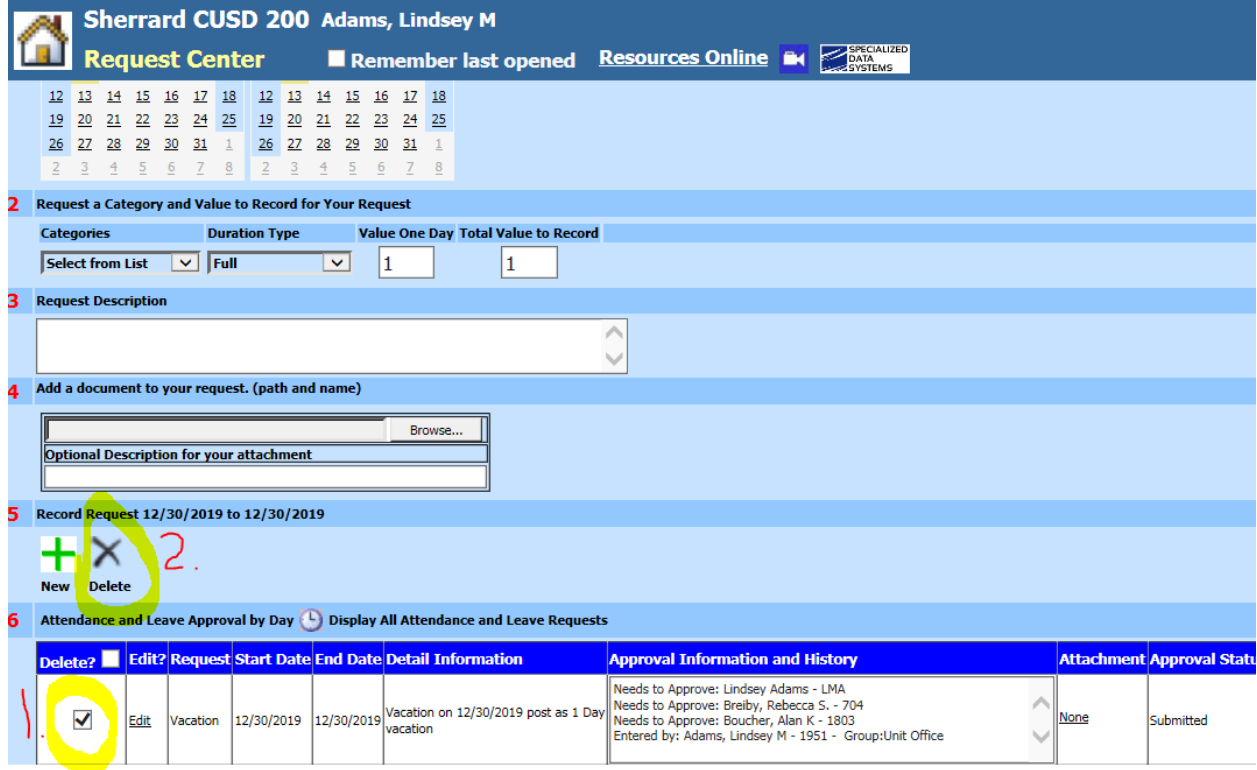

If you have any questions, please let me know!